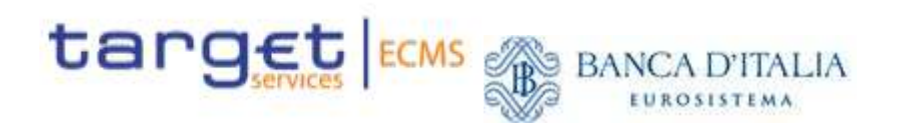

# **CONNESSIONE A ECMS**

## Manuale operativo per le controparti italiane

#### Sommario

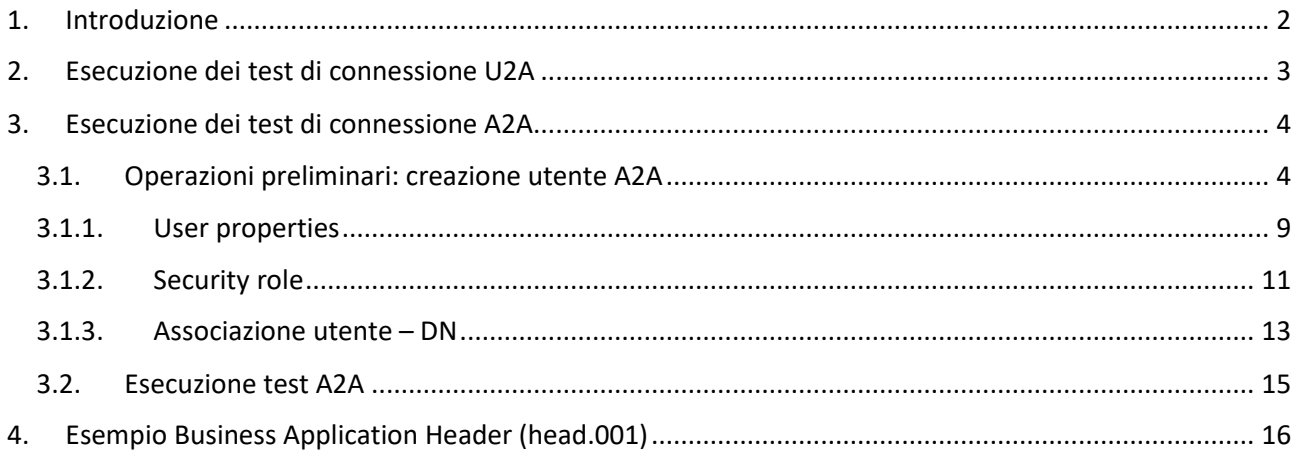

Versione 0.2 - maggio 2024

# 1. Introduzione

I test di connessione a ECMS devono essere eseguiti solo dalle controparti che sono connesse a ECMS, in modalità U2A e/o A2A<sup>1</sup>; non devono invece essere eseguiti dalle controparti che hanno delegato completamente la gestione del conto pool ad una terza controparte.

Tramite i servizi offerti dal NSP, l'utente seleziona l'ambiente nel quale operare tra PreProd e PROD. Le attività da eseguire per connettersi a ECMS, sia in ambiente PrePROD sia in PROD sono le stesse e sono illustrate di seguito.

I test di connessione a ECMS prevedono due attività:

- A. tutte le controparti connesse: Accesso U2A dell'utente amministratore della controparte, creato dalla Banca d'Italia sulla base dei dati inseriti nel Registration Form<sup>2</sup>, alla home page di ECMS
- B. solo le controparti connesse A2A: invio di un messaggio applicativo a ECMS e ricezione da ECMS di un messaggio di risposta; attività propedeutica al test A2A è il censimento, a cura dell'utente amministratore, dell'utenza applicativa utilizzata per la firma del messaggio A2A (vedi successivo par. 3)

 $\overline{a}$ 

<sup>1</sup> Rispettivamente modalità *User to Application*, ossia mediante interfaccia grafica utente (GUI) o *Application to Application,* ovvero mediante interazione applicativa effettuata attraverso lo scambio di messaggi di rete ISO20022. 2 In taluni casi il SUR dell'utente amministratore non formattato correttamente nel Registration Form è stato corretto

# 2. Esecuzione dei test di connessione U2A

A seguito della ricezione della *green light* dalla Banca d'Italia, che conferma il completamento del setup iniziale effettuato dal *National Service Desk*, l'utente amministratore avrà a disposizione il servizio ECMS nella pagina di accesso all'interfaccia ESMIG.

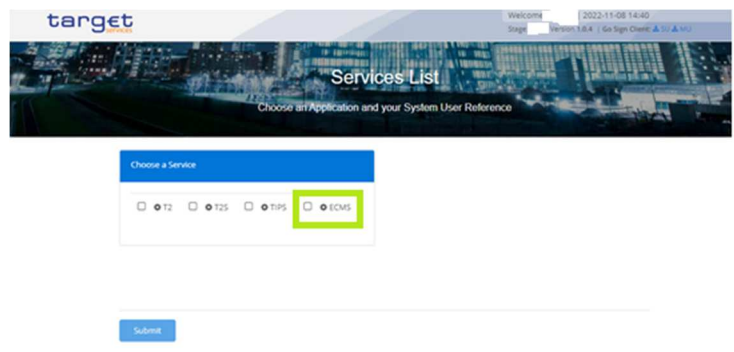

Per accedere alla GUI di ECMS, si dovrà selezionare:

- il servizio ECMS
- la componente ECMS
- l'utente ECMS-Access

e cliccare sul pulsante Submit.

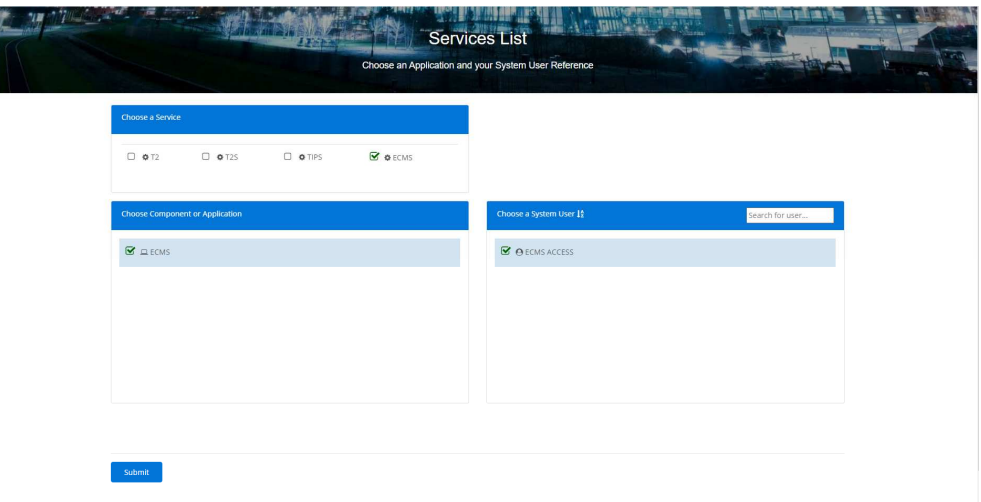

ESMIG indirizza l'utente alla Home Page della GUI di ECMS – modulo "Collateral and Credit", nel quale sono presenti:

- le informazioni sulla Business Date e il nome dell'utente (in alto a destra);
- l'icona del Menù (in alto a sinistra).

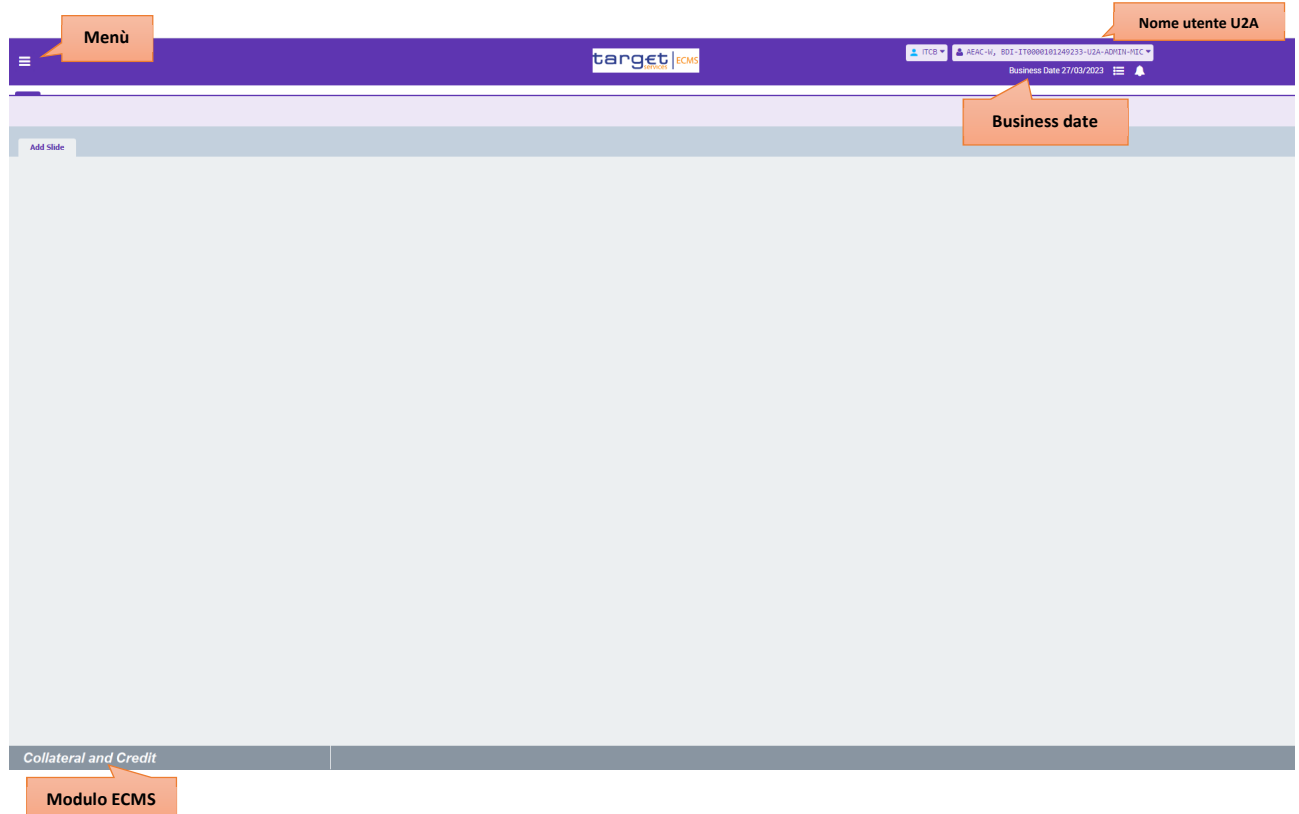

Il test di connessione U2A può considerarsi concluso con successo con l'avvenuto accesso a questa schermata (cd. *landing page*) da parte dell'utente amministratore.

## 3. Esecuzione dei test di connessione A2A

Per effettuare il test di connessione A2A, dopo aver effettuato la connessione U2A, l'utente amministratore deve censire l'utenza applicativa con la quale verrà poi effettuato il test di connessione. Di seguito si riporta una breve guida operativa.

#### 3.1.Operazioni preliminari: creazione utente A2A

Dalla home page di ECMS, aprendo il menù (in alto a sinistra), occorre selezionare "ECMS Core" per accedere agli altri moduli di ECMS, ossia:

- Reference Data
- Instructions and Positions

• Corporate Actions

L'utente deve cliccare su "Reference Data" per accedere a tale modulo.

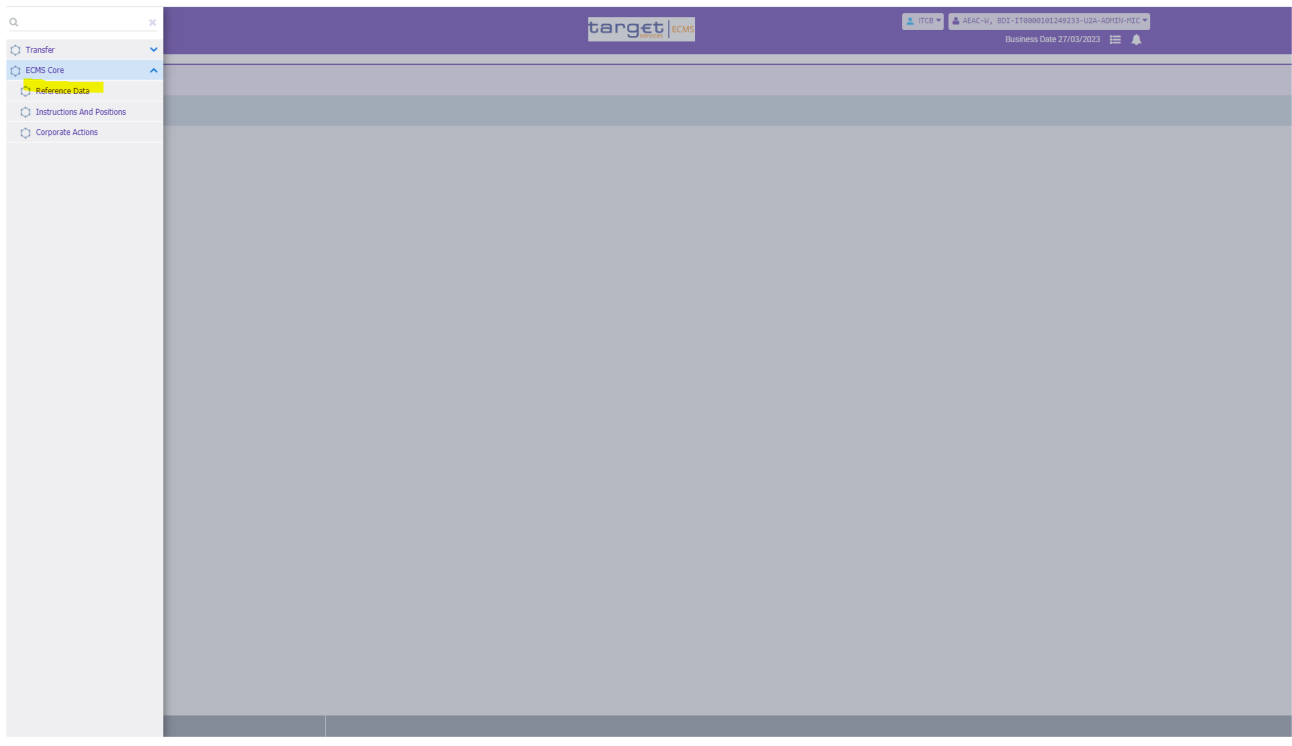

Il sistema apre una nuova finestra relativa al modulo selezionato ("Reference Data").

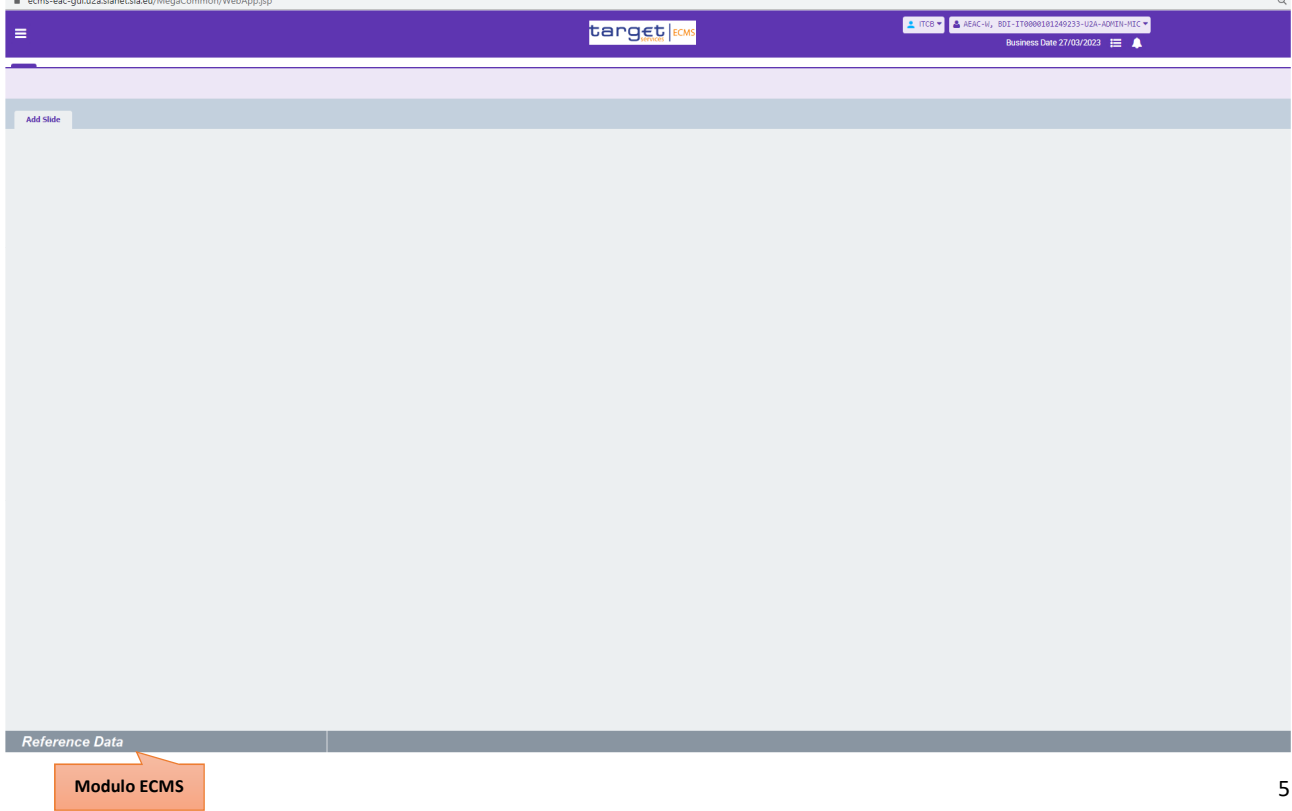

Aprendo il menù (in alto a sinistra) l'utente deve cliccare su "Access Right Reference data" e poi "Users Create/Display".

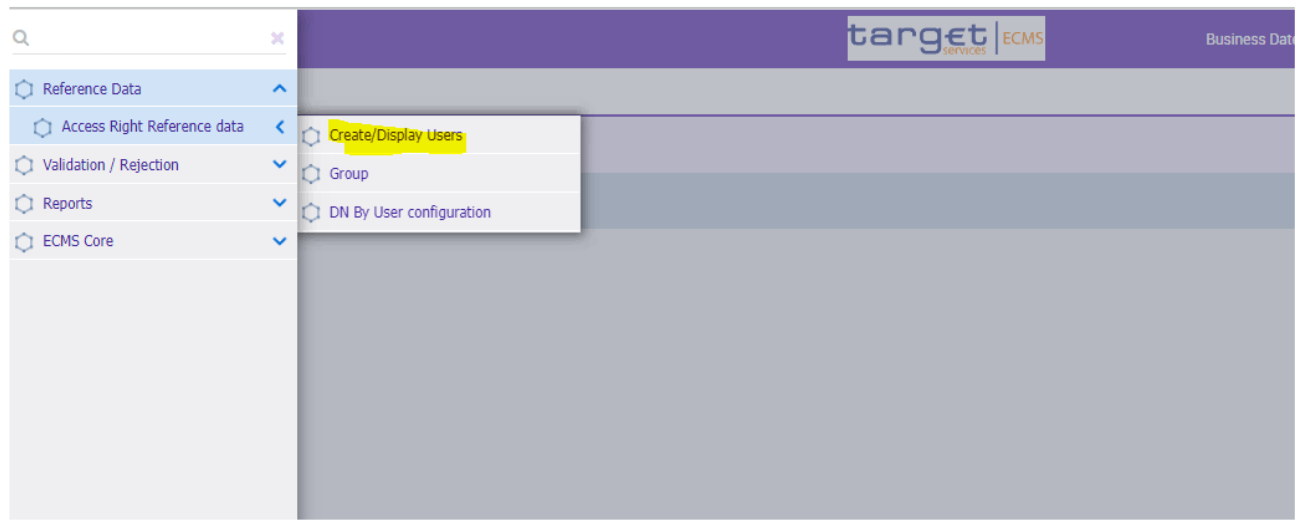

Viene aperta la relativa finestra "Create/Display: User" e per censire un nuovo utente occorre cliccare sul pulsante in basso a destra Create.

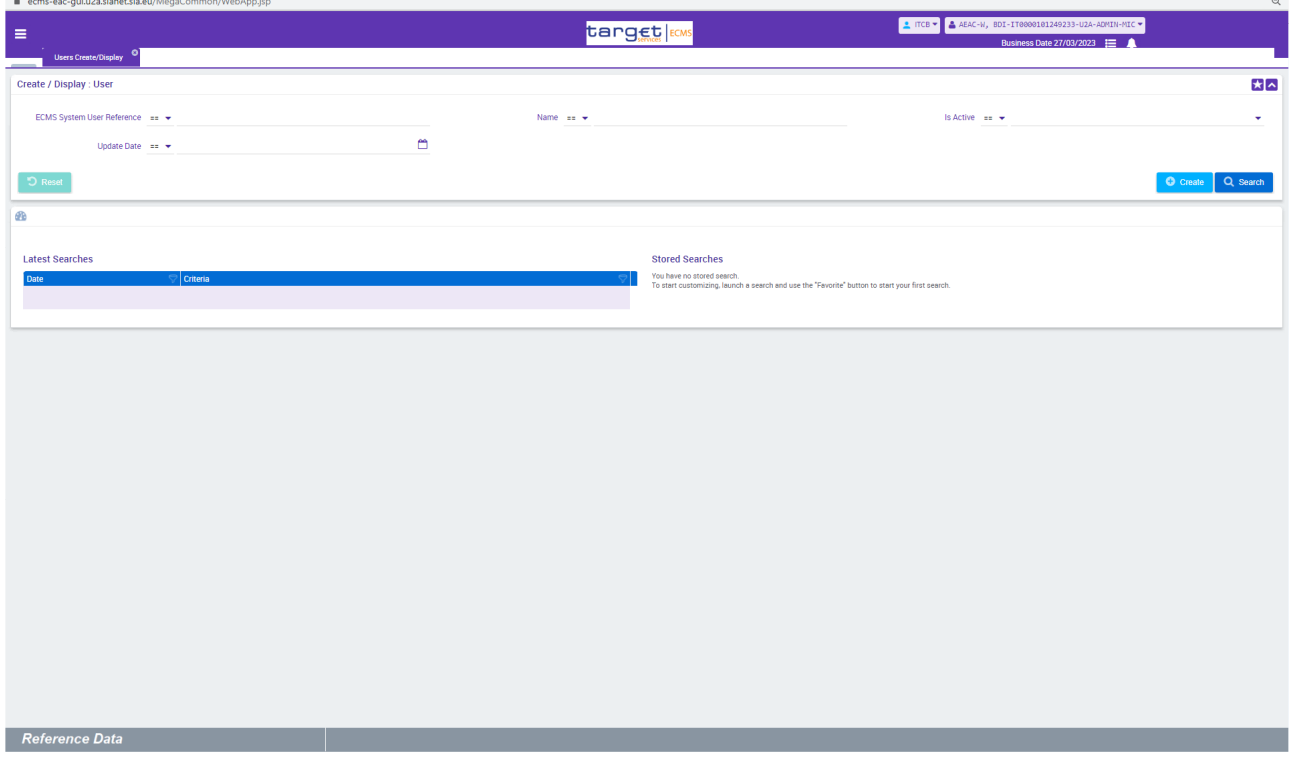

Per censire un utente occorre compilare:

- i seguenti campi obbligatori (sotto in rosso):
	- $\checkmark$  ECMS System User Reference (Max. 35 characters): CODICE RIAD + TESTO LIBERO (es. IT00000000PROVA1); tale codice è specifico di ECMS e non può essere uguale a quello usato per gli altri TARGET Services<sup>3</sup>;
	- $\checkmark$  Name (Max. 127 characters)
- e le due sottosezioni "User Properties" e "Security Role" (sotto in verde)

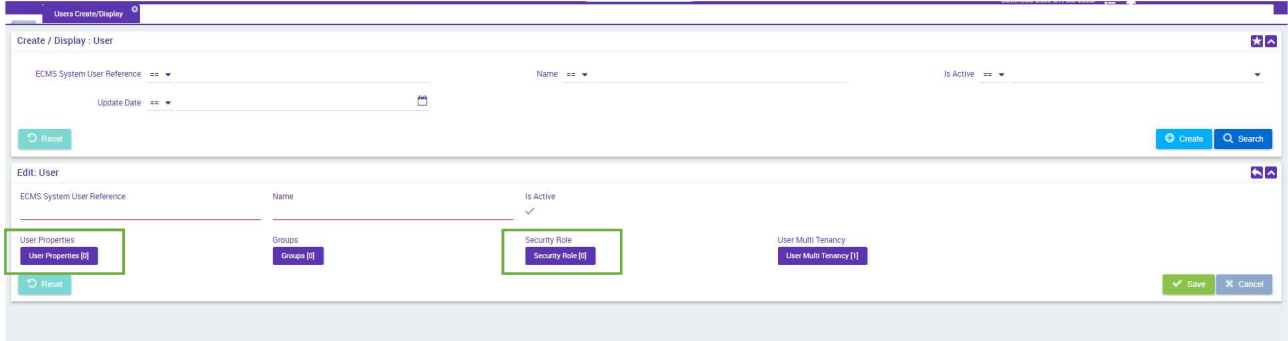

#### Per valorizzare i campi delle schermate di ECMS occorre utilizzare solo i caratteri supportati dal **sistema, riportati nella tabella seguente<sup>4</sup> .**

Field Properties:

The ECMS fully supports UTF-8 Character Set. The character set is restricted for references and identifiers to support the Latin characters which are commonly used in international communication.

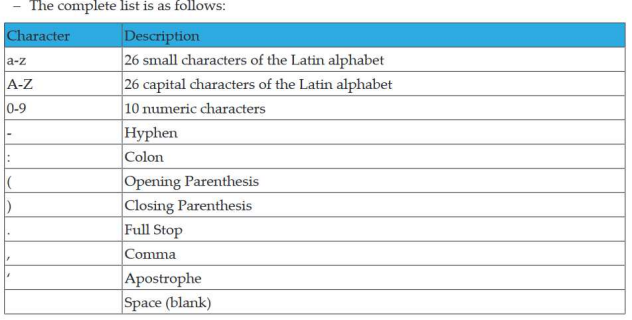

Dopo aver inserito i valori dei due campi "ECMS System User Reference" e "Name" l'utente deve procedere con l'inserimento dei dati delle due sottosezioni "User Properties" e "Security Role"

<sup>&</sup>lt;sup>3</sup> La codifica del SUR con RIAD+testo libero deve essere rispettata anche per la creazione delle utenze U2A della controparte

<sup>&</sup>lt;sup>4</sup> Pag. 21 del documento **ECMS\_User\_Handbook\_Counterparties** 

**(ATTENZIONE: in questa fase non si deve cliccare sul pulsante Save, in quanto il censimento non è ancora terminato).** 

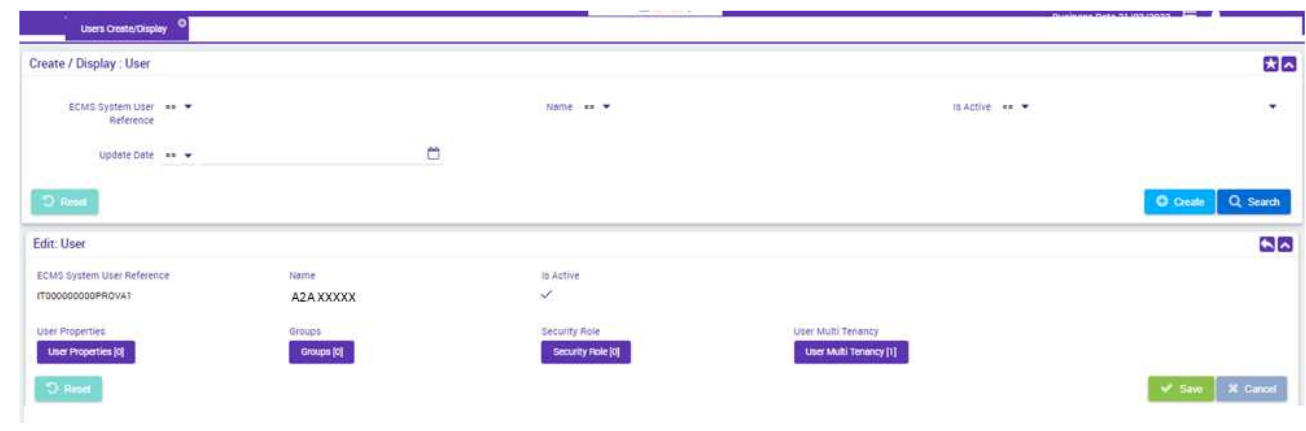

#### 3.1.1. User properties

Per compilare la sottosezione "User Properties":

- 1. l'utente deve premere il pulsante "User Properties"
- 2. il sistema apre la relativa sottosezione
- 3. l'utente deve cliccare sul pulsante "Create" per l'inserimento dei valori

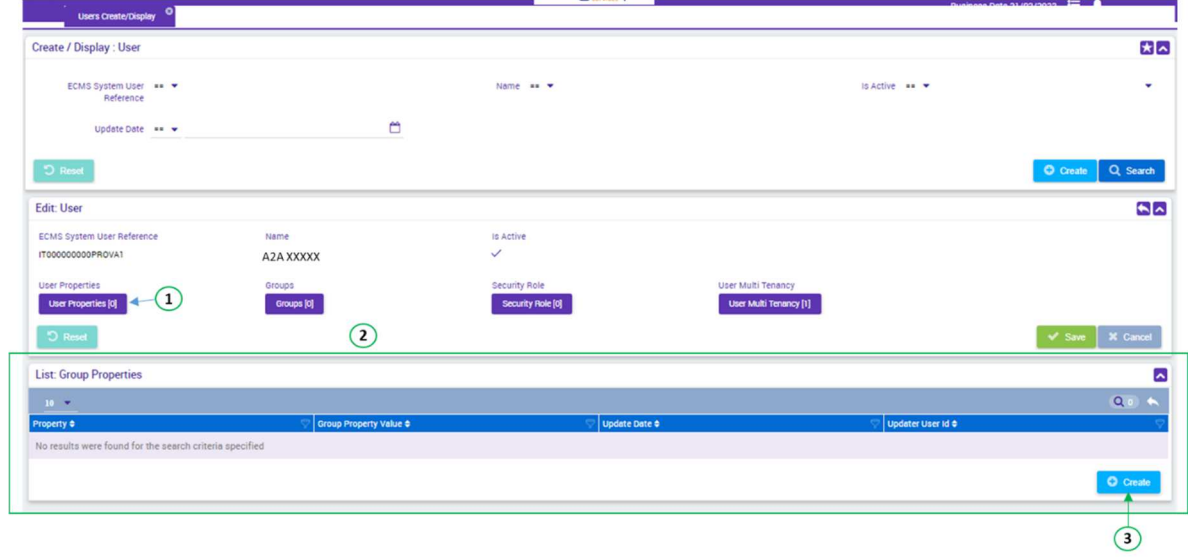

Selezionando l'icona **User Properties [0]**, si apre una terza sottofinestra per la compilazione dei dati dell'Utente. L'inserimento dei dati avviene sempre attraverso il tasto<sup>0</sup>.

A seguito dell'implementazione della CR che permette il collegamento di più DN allo stesso ECMS user, nel campo "Property" si inserirà esclusivamente il "Data scope"<sup>5</sup> dell'Utente aprendo il menu a tendina presente in corrispondenza del campo "Property".

Inserito il dato bisogna premere il tasto  $\blacksquare$  presente sulla destra per memorizzare il record e procedere con la compilazione degli altri campi.

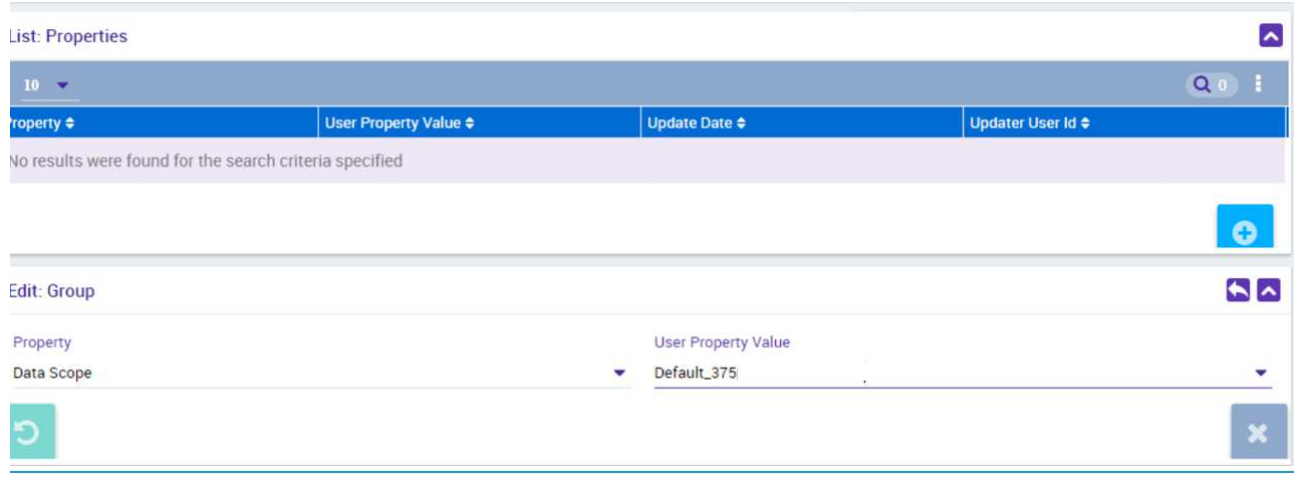

<sup>5</sup> Questo dato è memorizzato di default per ogni controparte e verrà proposto in automatico dal sistema.

In corrispondenza del tasto "**User properties**" comparirà il valore (1) quando il valore si sarà memorizzato.

#### 3.1.2. Security role

Per compilare la sottosezione "Security Role":

- 1. l'utente deve cliccare sul pulsante "Security Role"
- 2. il sistema apre la relativa sottosezione "List Assigned Roles"
- 3. l'utente deve cliccare sul pulsante "Create" per l'inserimento dei valori

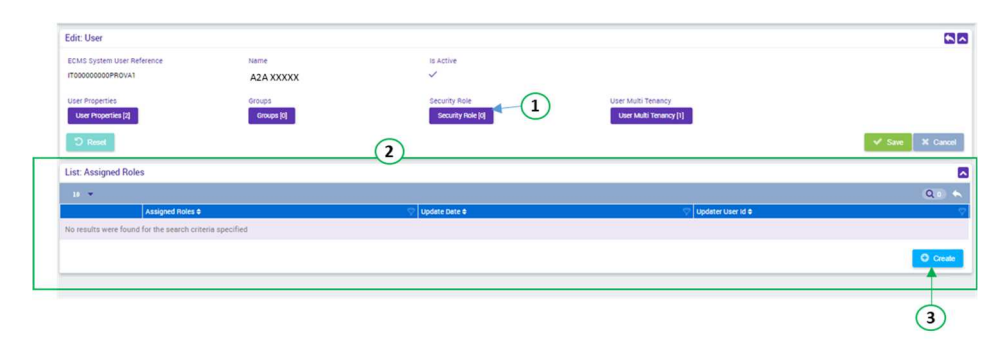

L'esito positivo del test di connessione è costituito dalla ricezione di un messaggio di errore admi.007 prodotto da ECMS; per poter ottenere tale messaggio occorre creare una configurazione "fittizia" e temporanea in ECMS, ossia associare all'utenza applicativa un ruolo A2A diverso da quello relativo al messaggio da inviare a ECMS (es. se si intende eseguire il test con l'invio di un messaggio admi.005 – relativo al Reporting – si può associare al ruolo A2A uno qualsiasi dei ruoli diversi da "Counterparty A2A reporting", ad es. il ruolo A2A "ECMS ENTITY – A2A CREDIT FREEZING EXECUTION in modo tale che il sistema, effettuando il controllo della correttezza dei privilegi, restituisca un esito negativo veicolato nell'admi.007). L'associazione tra messaggi e ruoli A2A è riportata nel documento ECMS\_U2A\_and\_A2A\_roles (pag. 6).

Dopo l' inserimento, l'utente deve cliccare una prima volta sul tasto back **Palicia** per salvare i dati.

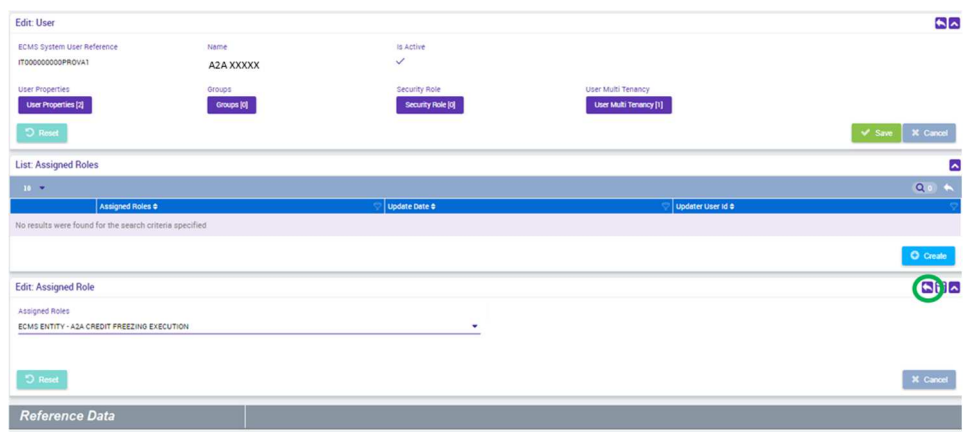

Dopo aver creato il record nella tabella, l'utente può procedere con il salvataggio cliccando una seconda volta sul tasto **back** .

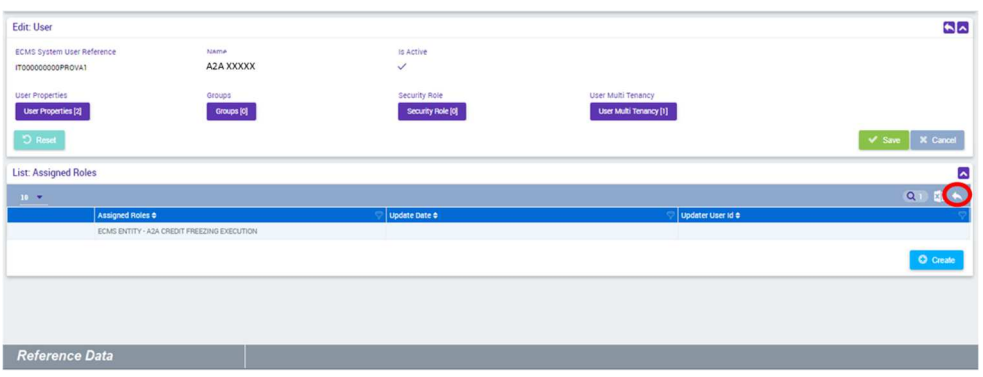

A seguito del salvataggio, viene aggiornato il tag "Security Role" con il numero dei record inseriti (da 0 a 1).

**Una volta completato il censimento (User, User Properties e Security Role) occorre salvare i dati cliccando sul pulsante Save nella sezione Edit:User**.

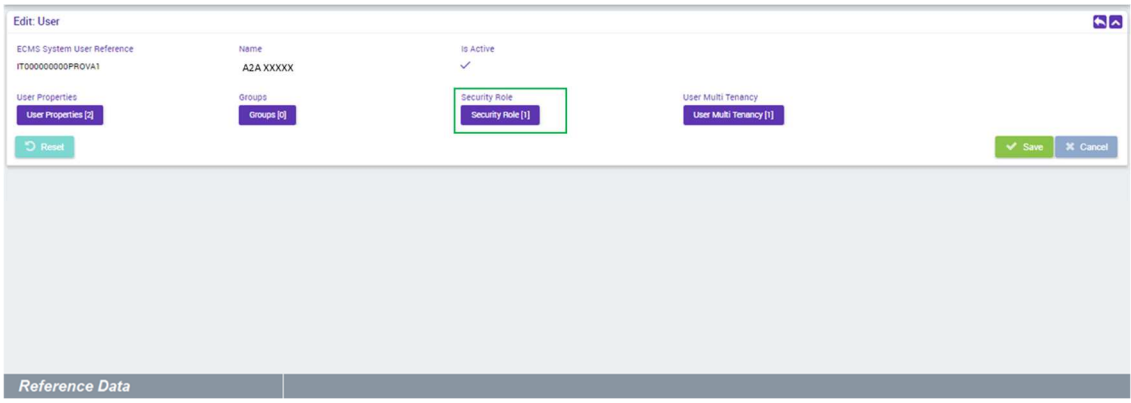

#### 3.1.3. Associazione utente – DN

Dopo aver salvato l'utente, occorre associare il relativo DN, utilizzando la schermata DN By User configuration (menù **Reference Data** - **Access Rights Reference data**).

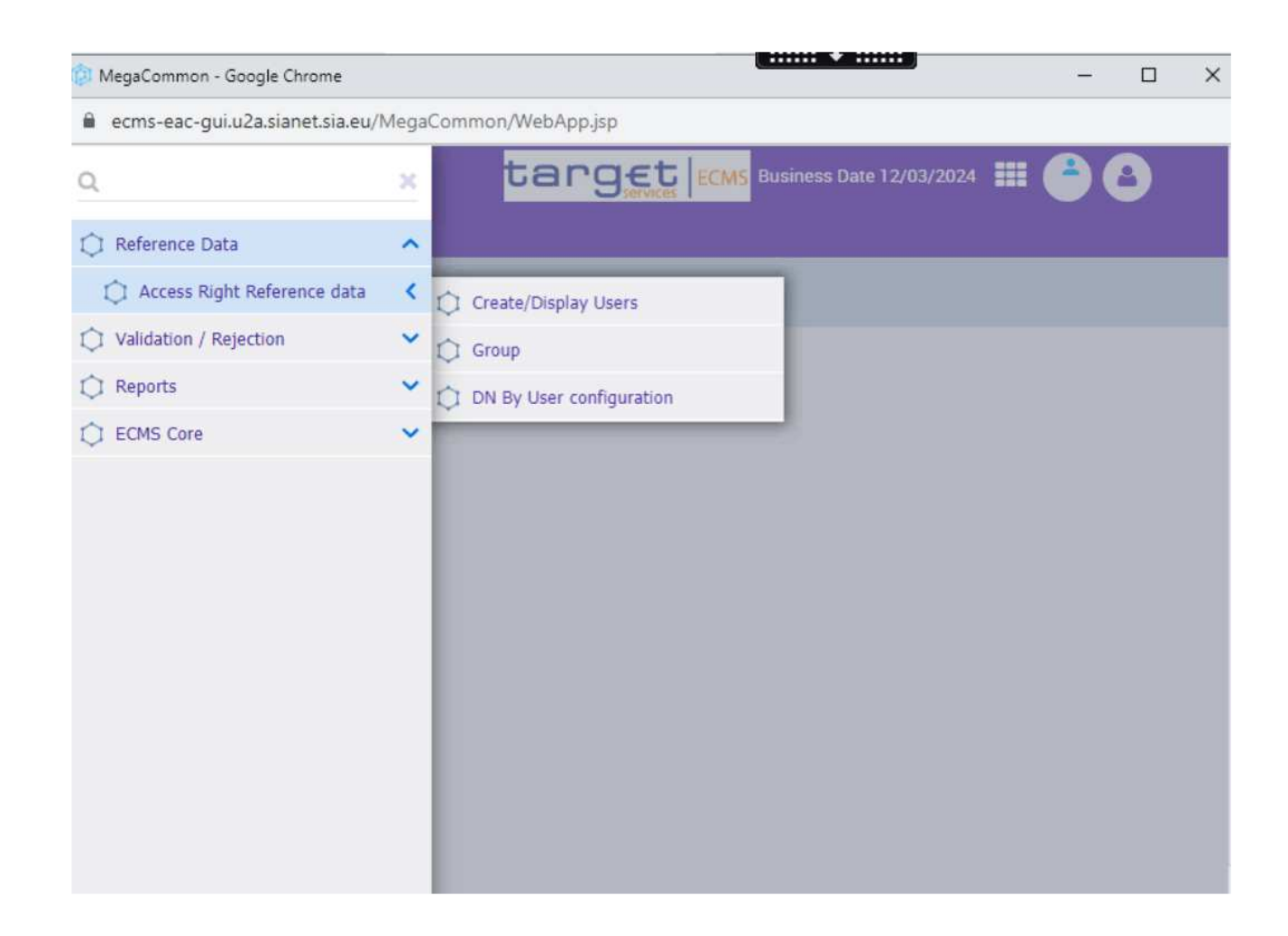

Dopodiché si apre la relativa finestra e selezionando l'icona <sup>e</sup> è possibile configurare un collegamento tra uno User precedentemente creato e i propri DN (uno o più). Per l'inserimento è necessario selezionare dal menu a tendina (o digitare) il SUR dell'Utente ed inserire il DN. Per memorizzare il record inserito ed eventualmente per procedere con l'inserimento del secondo DN selezionare il tasto  $\blacksquare$ . Una volta memorizzato il primo DN, con lo stesso procedimento è possibile inserire il secondo e successivamente salvare il collegamento impostato attraverso il tasto verde v .

**ATTENZIONE: il DN dell'utenza inserito nel sistema deve rispettare il formato previsto da ECMS-CRDM,** cfr. esmigcoco\_connectivity\_guide par. 9.1.3 DN configuration in ECMS**.** 

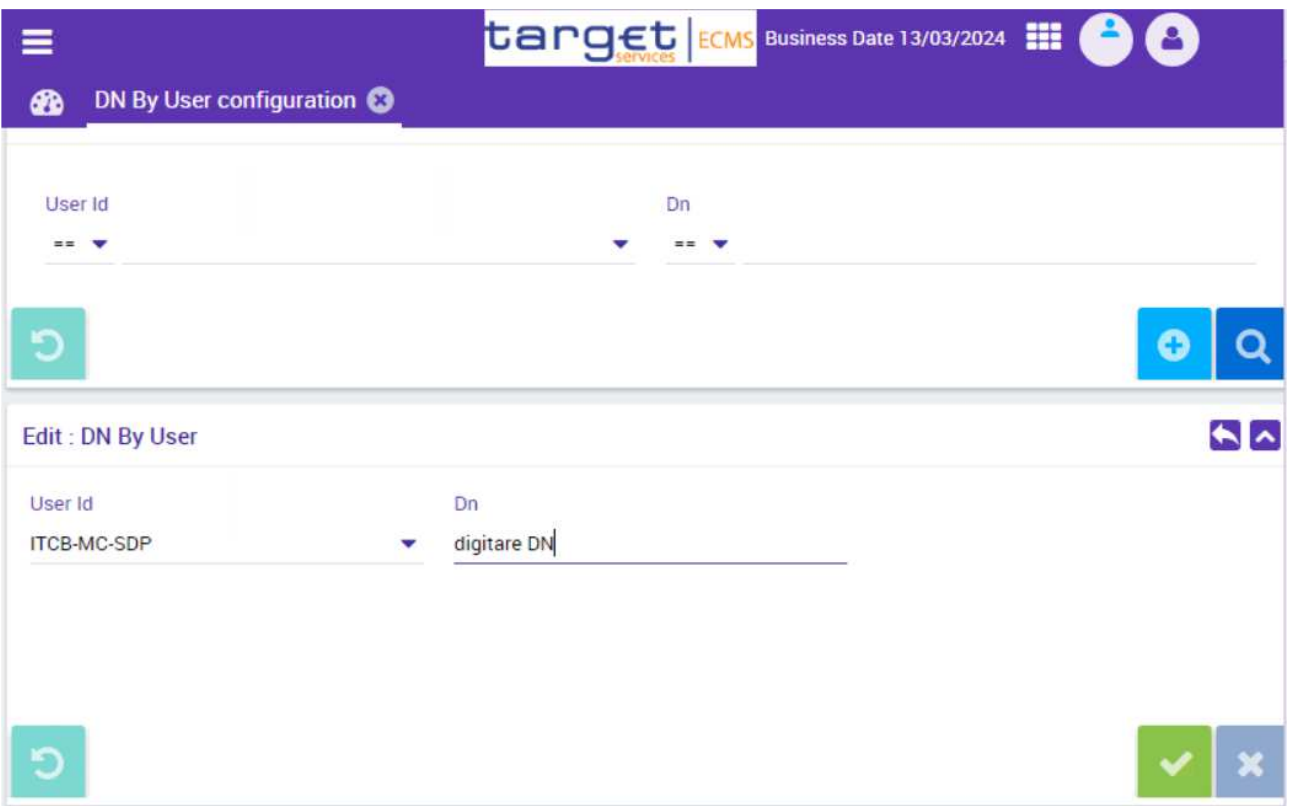

### 3.2. Esecuzione test A2A

Dopo aver completato la creazione dell'utenza A2A (seguendo le indicazioni riportate sopra), a partire dal giorno successivo alla creazione della stessa, la controparte può procedere con l'invio del messaggio A2A a ECMS. La controparte potrà inviare a tal fine uno qualunque dei messaggi previsti per l'interazione con ECMS, tenendo presente le seguenti indicazioni:

- 1. nel caso di invio del messaggio **ADMI.005** si richiede la compilazione del campo ReportName<sup>6</sup> con il **valore "COMP"**
- 2. nel par. 4 si riporta un esempio della Business Application Header, head.001, con i BIC di ECMS e Banca d'Italia da usare per i collaudi.

Il test si considera completato se la controparte riceve da ECMS un messaggio admi.007 con un codice di errore **diverso** da quelli elencati di seguito (cfr. esmigcoco\_connectivity\_guide **par. 9.1.4 Proof of effective A2A connectivity to ECMS).**

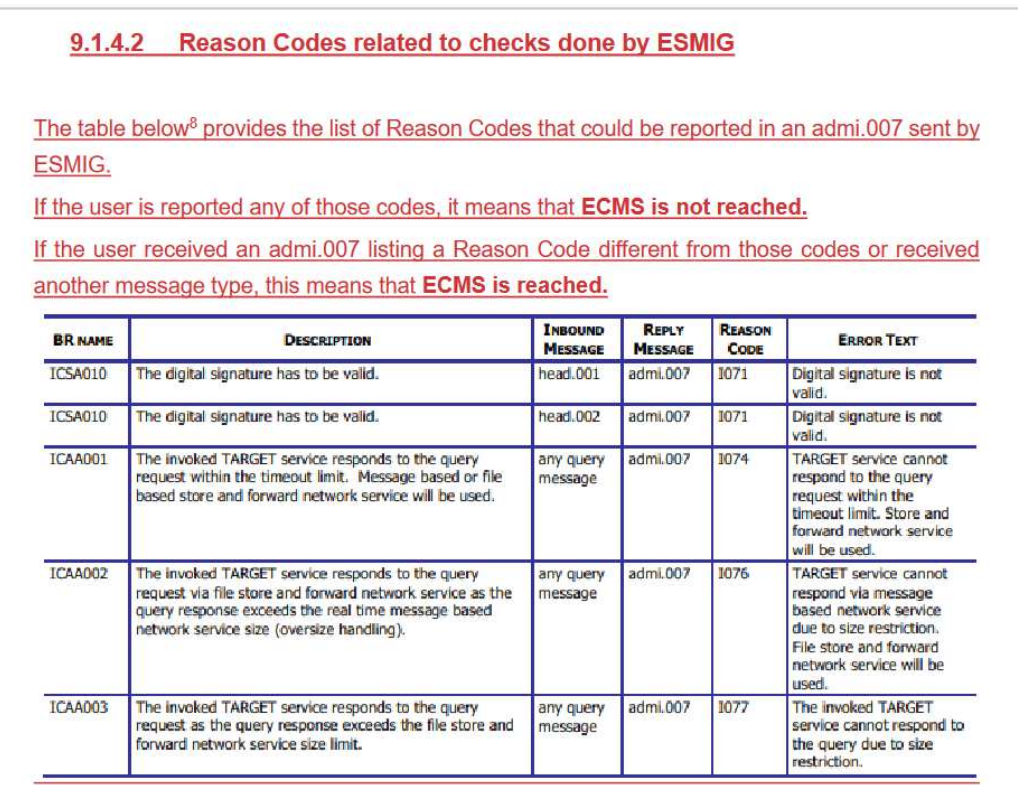

Il test non può essere considerato completato con successo se il messaggio admi.007 non è ricevuto o se è ricevuto con uno dei codici di errore sopra riportati.

<sup>6</sup> Document/RptQryReq/RptQryCrit/SchCrit/RptNm

## 4. Esempio Business Application Header (head.001)

Si riporta di seguito un esempio della Business Application Header (BAH)<sup>7</sup> con i BIC di ECMS (ECMBICMMXXX) e della Banca d'Italia (BITAITRRXXX) da usare per i test. In giallo i campi da modificare con i dati relativi alla controparte e al messaggio da inviare.

```
<AppHdr xmlns="urn:iso:std:iso:20022:tech:xsd:head.001.001.01">
        <Fr>
```

```
 <FIId>
                        <FinInstnId>
                               <BICFI>AAAAITXXXXX<sup>8</sup></BICFI>
                                <ClrSysMmbId>
                                        <ClrSysId>
                                                <Prtry>ECMS</Prtry>
                                        </ClrSysId>
                                       <MmbId>SUR dell'utente A2A9</MmbId>
                                </ClrSysMmbId>
                               \langleOthr> <Id>BITAITRRXXX</Id>
                                </Othr>
                        </FinInstnId>
                </FIId>
       </Fr><To> <FIId>
                        <FinInstnId>
                                <BICFI>ECMBICMMXXX</BICFI>
                               <Othr> <Id>BITAITRRXXX</Id>
                                </Othr>
                        </FinInstnId>
                </FIId>
       <To>
       <BizMsgIdr>SENDERREFERENCE</BizMsgIdr>
       <MsgDefIdr>admi.005.001.01</MsgDefIdr>
       <CreDt>2023-04-05T12:14:59Z</CreDt>
</AppHdr>
```
<sup>7</sup> Nell'esempio non sono riportati, per semplicità, i tag relativi alla business signature.

<sup>&</sup>lt;sup>8</sup> BIC della controparte, fornito nel Registration Form sezione BIC address

<sup>9</sup> SUR utenza A2A creata dall'utente amministratore seguendo le istruzioni di cui al paragrafo 3.1